## **How to create your online Daxko Account**

**Step 1. Make sure you know if you are a current MEMBER at the Warren County YMCA. You need to have an active email address or phone number associated with your account.** 

**Step 2. Go to our website: [www.warrencountyymca.org](http://www.warrencountyymca.org/) and on the front page you will see "Daxko" on the main menu bar.** 

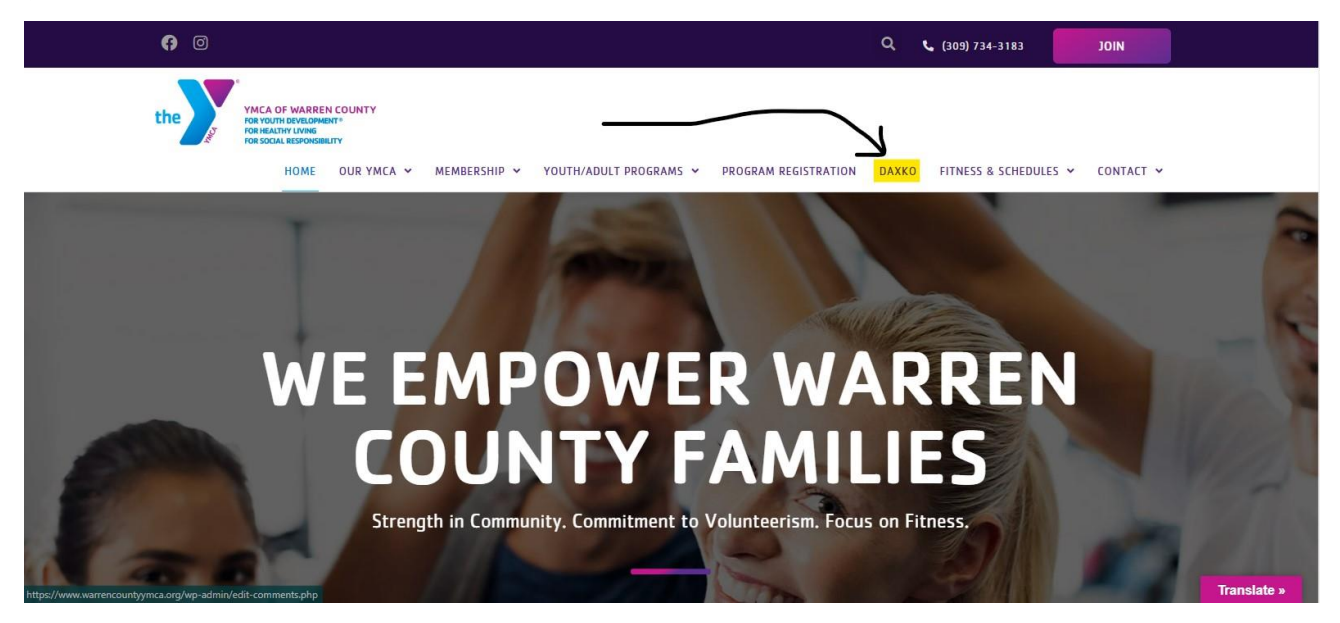

**Step 3. Click the button that says, "Daxko Account Log In"**

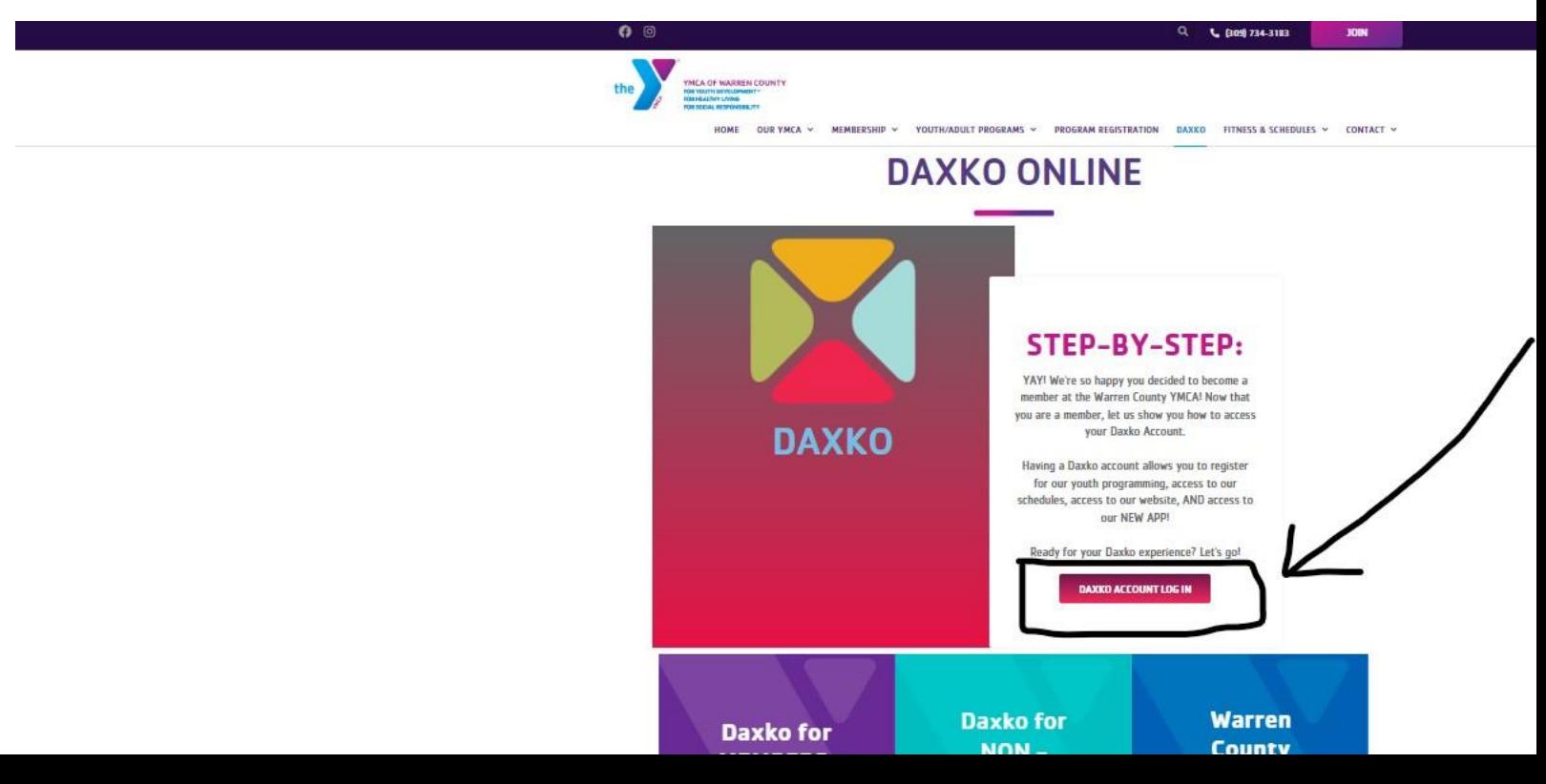

**Step 4. Type in your email or phone number that is associated with your account.**

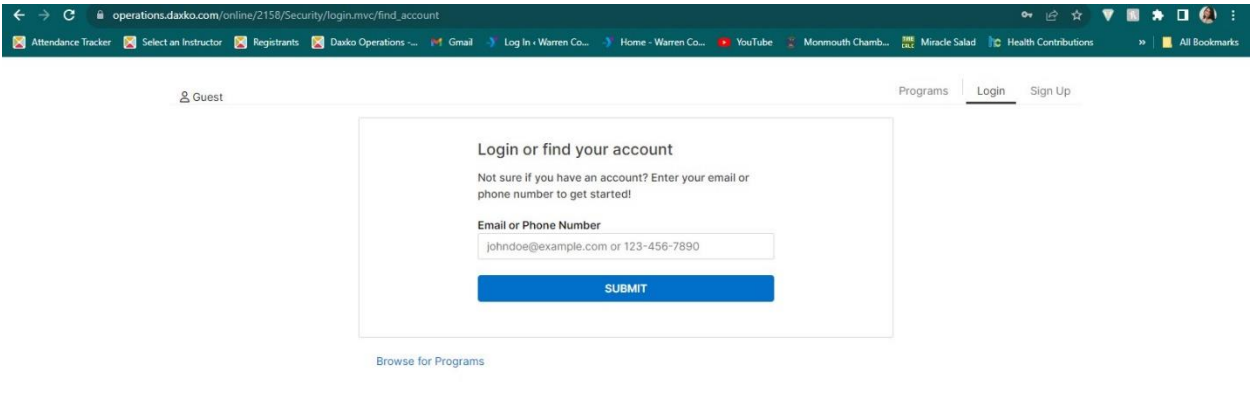

**Step 5. Click "Forgot your password?" to get a password set up.**

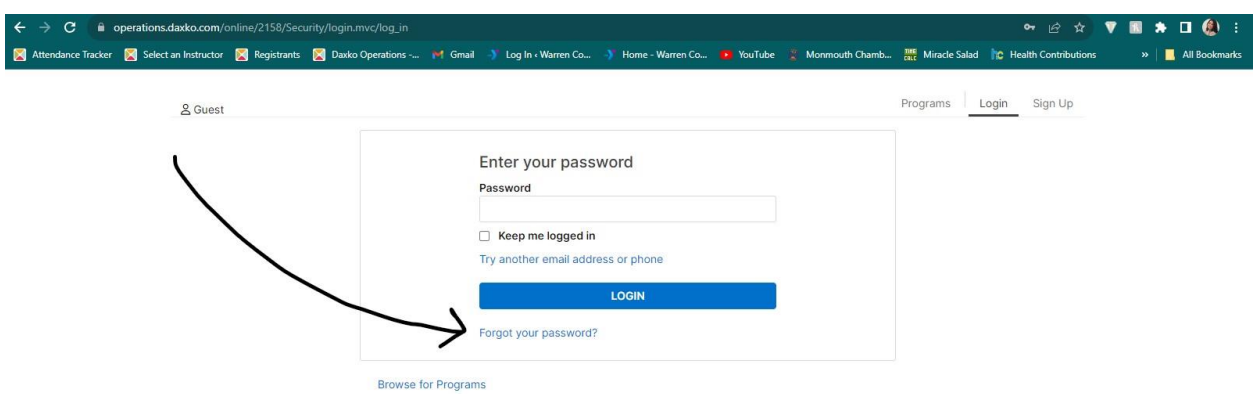

**Step 6. You can reset your password with a link to your email or send a one-time code to your phone by text or phone call. You can also have a code emailed to your email.**

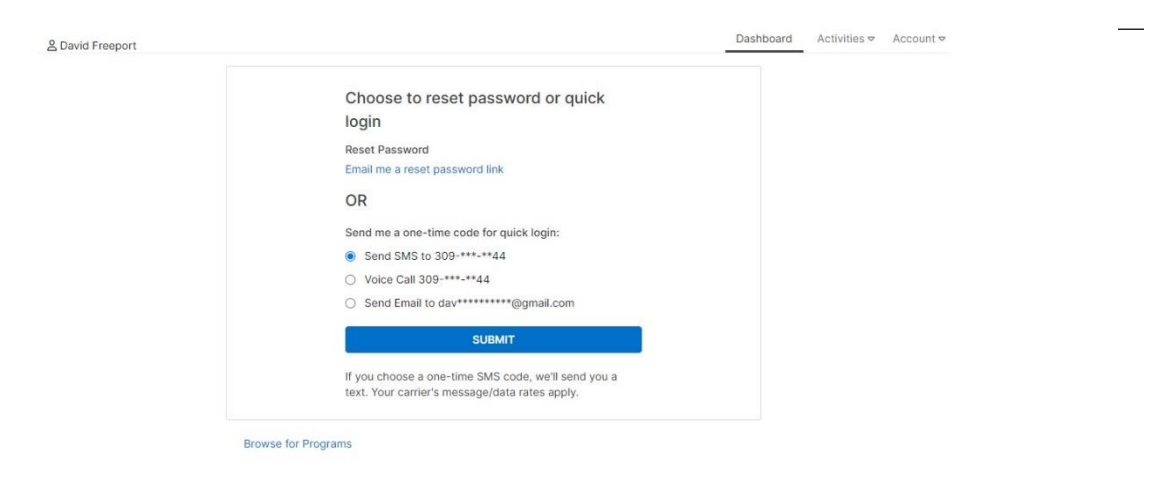

**Step 7. Once you get logged in you will always have access to your profile. You can register for programs, add authorized pick-ups for your children, update your billing methods for payments, & more!** 

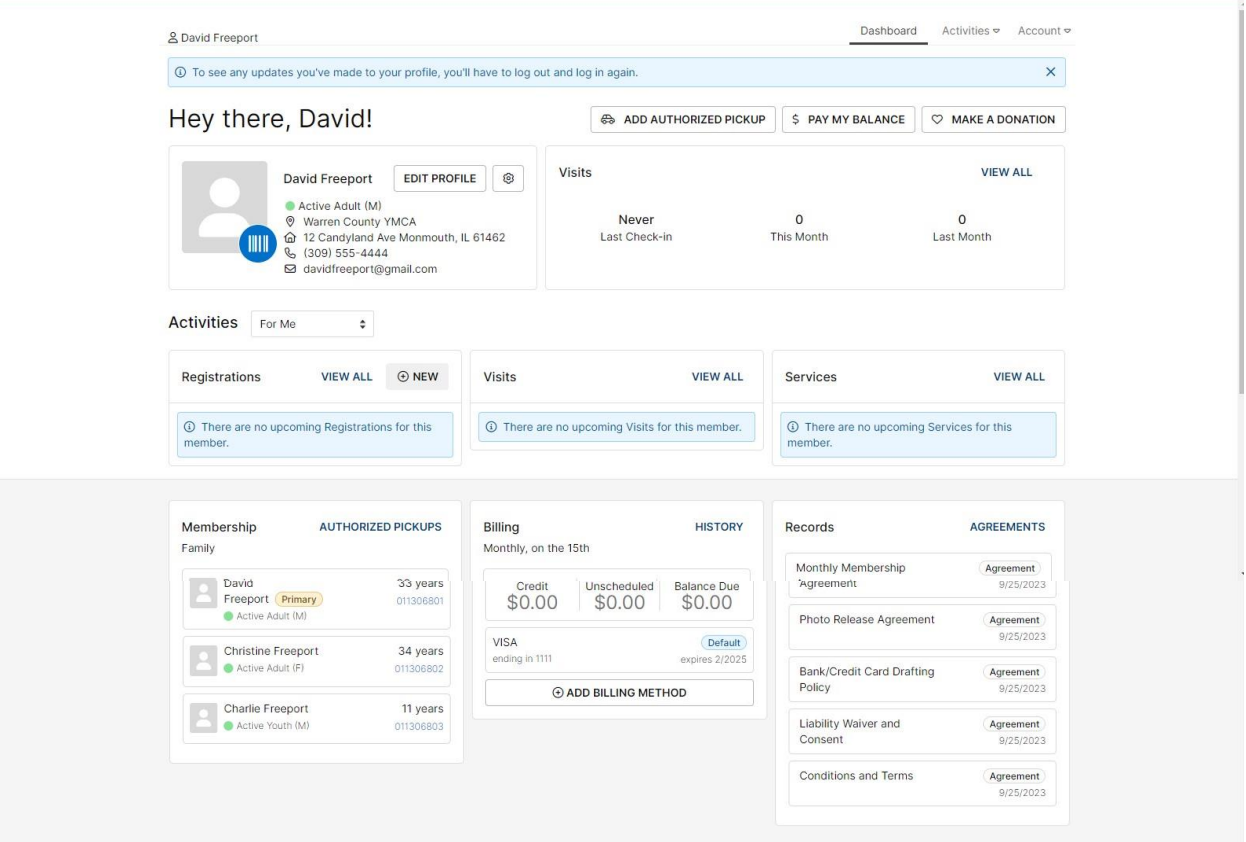